# SR-SaaSのログイン画面へ

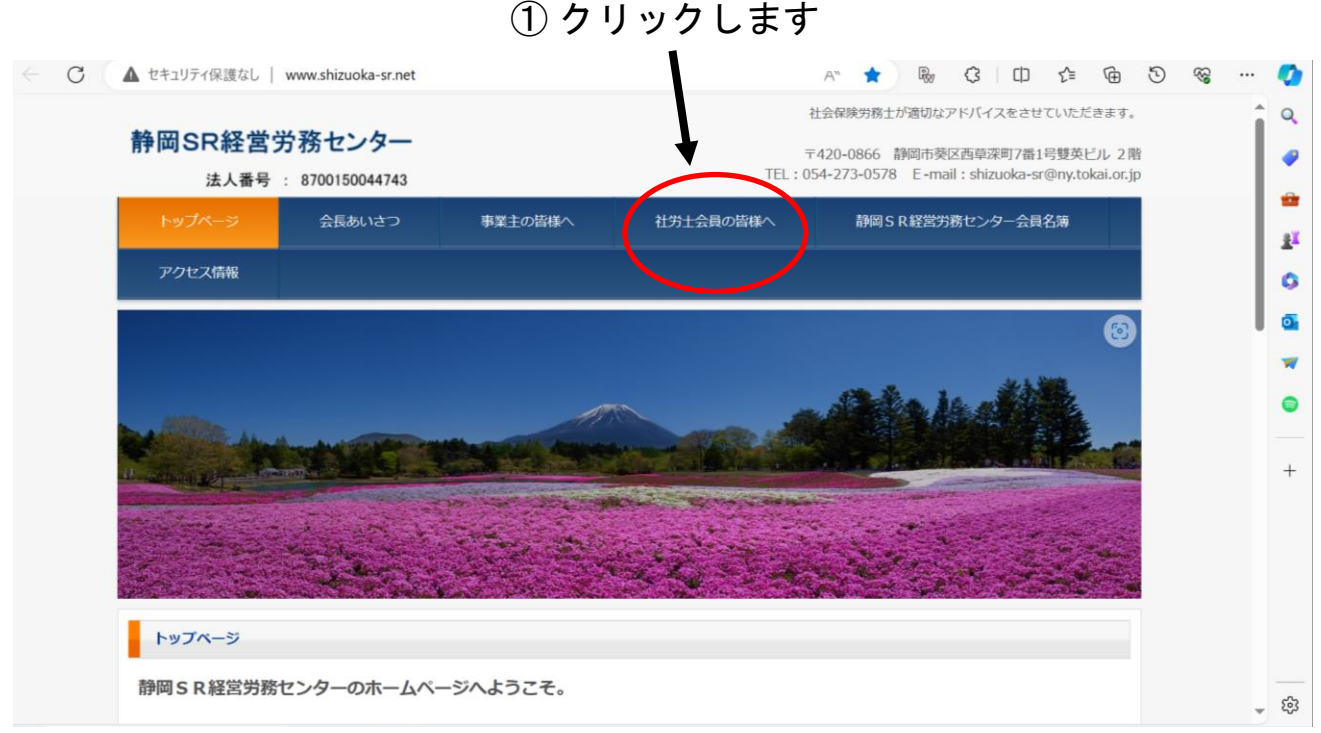

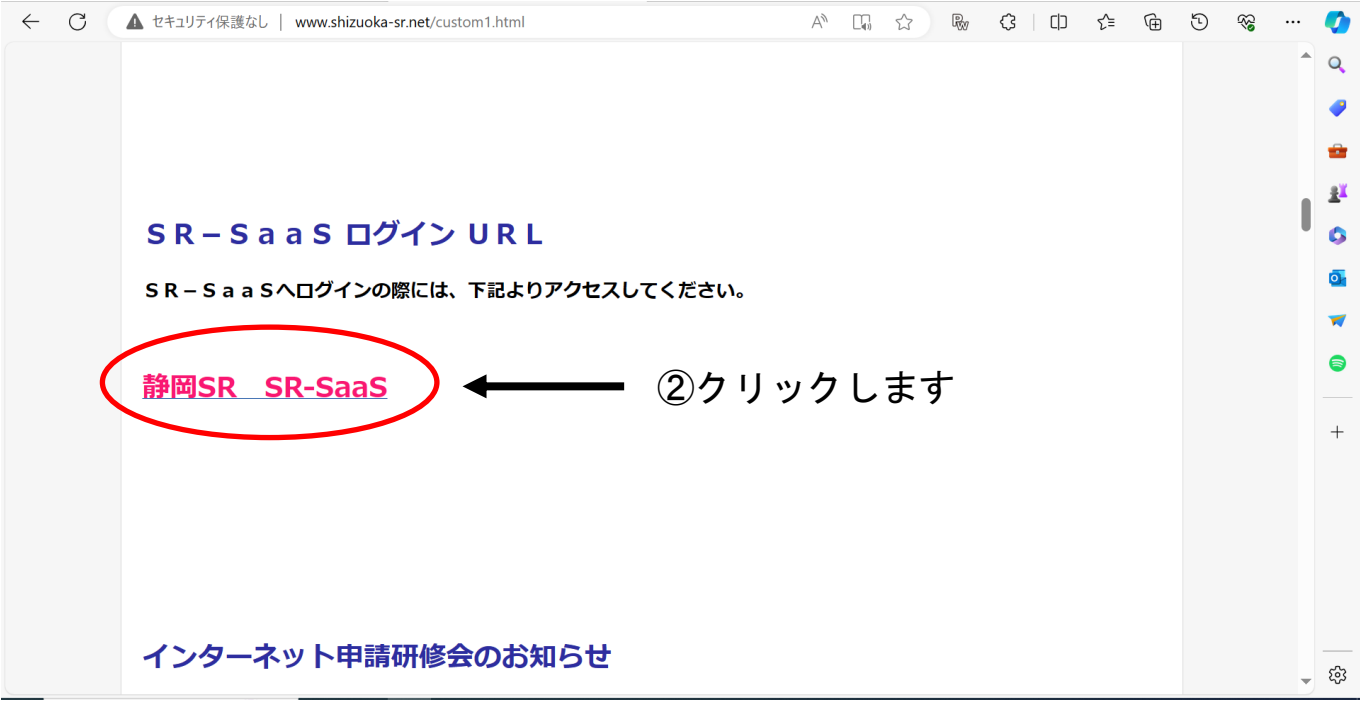

# SR-SaaS 起動手順

### 1.下記 URL にアクセスします。

#### <https://login-srsaas.shalom-house.jp/jN5Hn7v4/index.html>

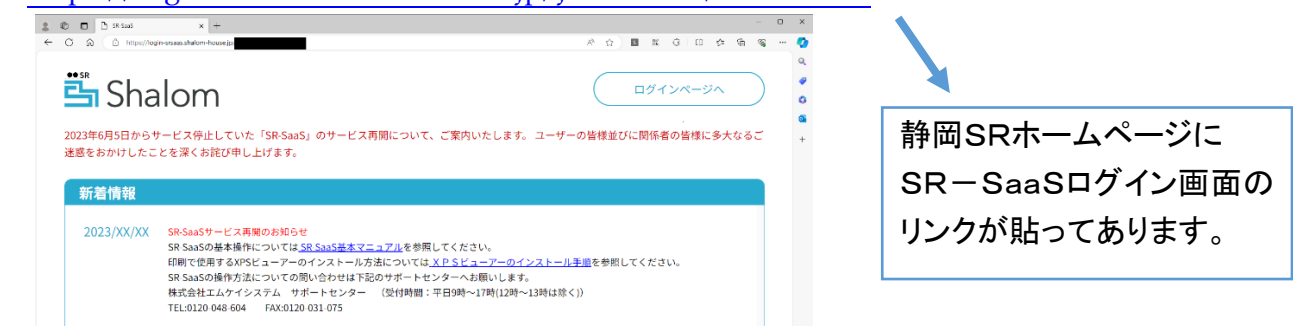

### 2.右上の「ログインページへ」をクリックするとログイン画面に遷移します。

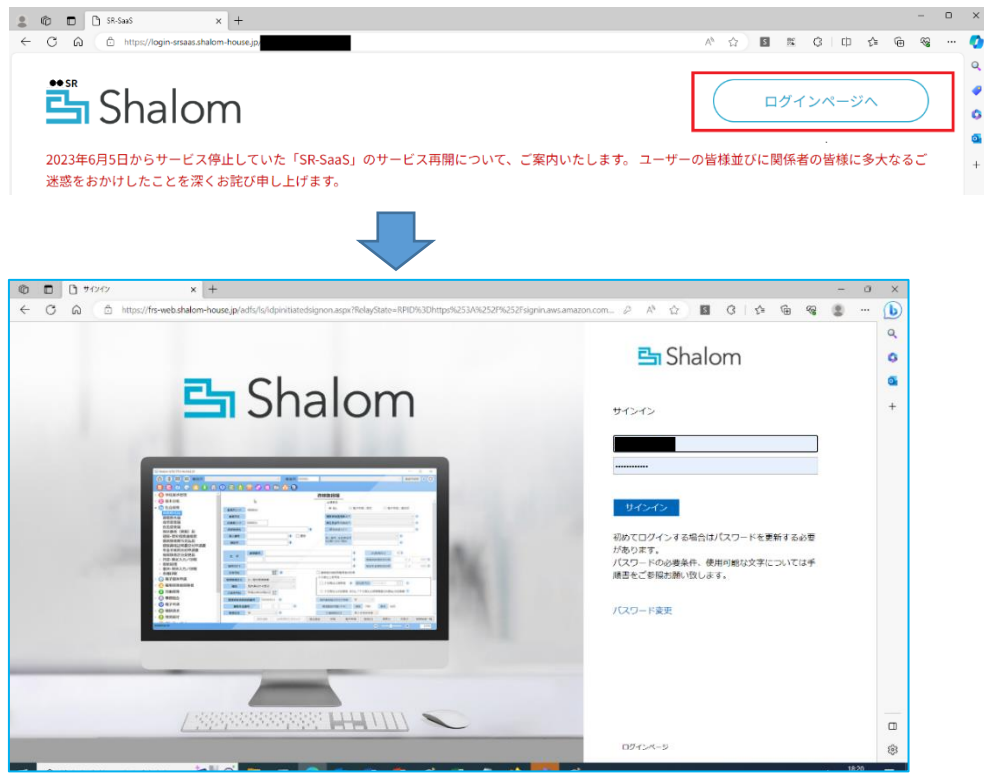

#### 3.上段にログイン ID、下段にパスワードを入力して「サインイン」をクリックします。

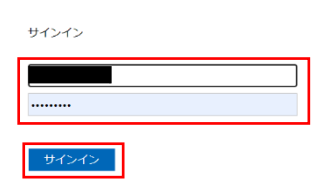

※5 回を超えて入力誤りがあると 30 分間のアカウントロックがかかります。

※下記の画面が表示された場合は「SRSaaS-Shizuoka」をクリックします。

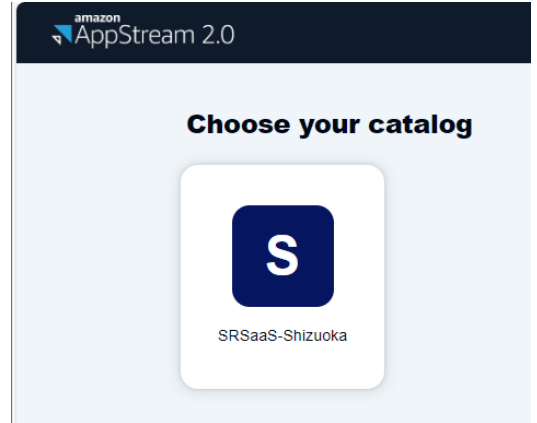

※サインイン後、下記の画面が表示される場合は、右上の R × から「Try the new Portal」を クリックすると、上記の画面が表示されます。

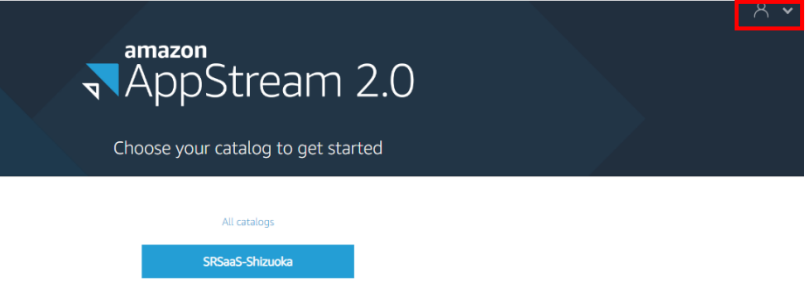

4. 利用できるアプリのアイコンが表示されますのでアイコンをクリックします。

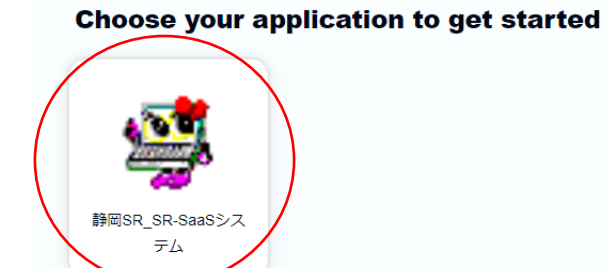

5. 下記画面が表示された際は再度パスワードを入力して「Sign in」をクリックします。

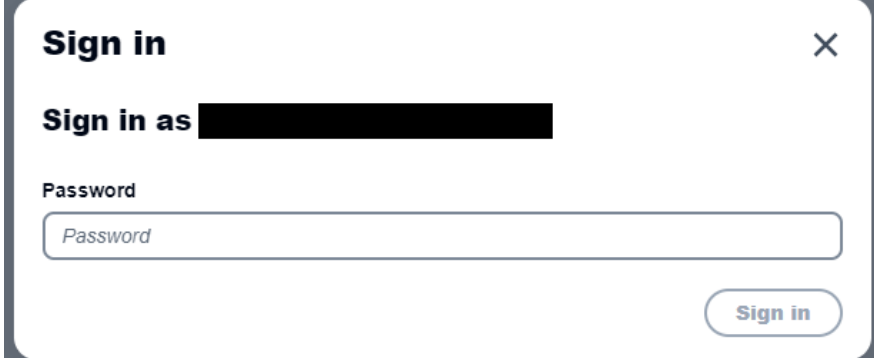

6.サインイン後 SR-SaaS が起動します。

#### XPSビューアーのインストール手順

① Windows の検索機能で「オプション機能の管理」と入力します

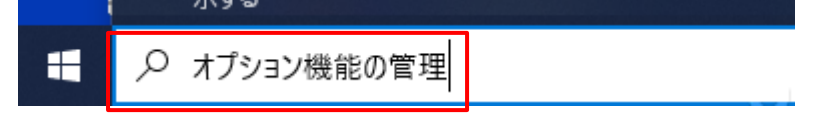

②「 じオプション機能の管理」をクリックします

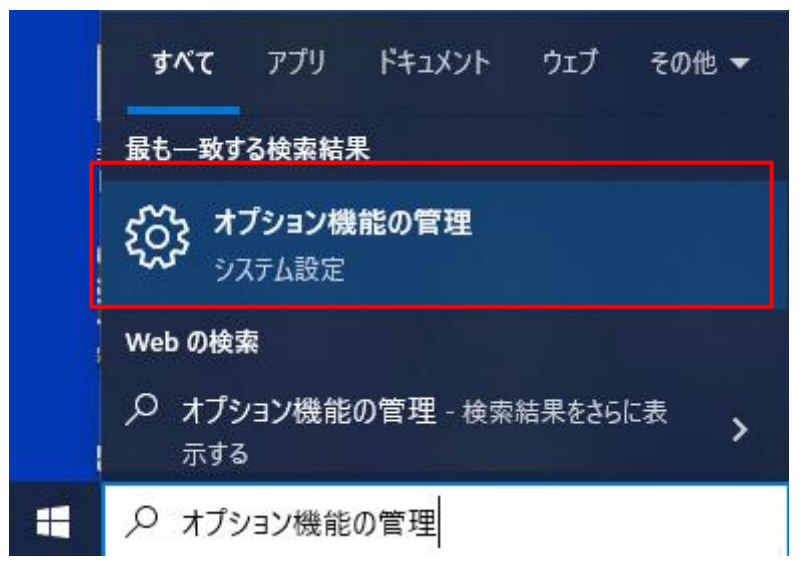

③ 機能の追加をクリックします。

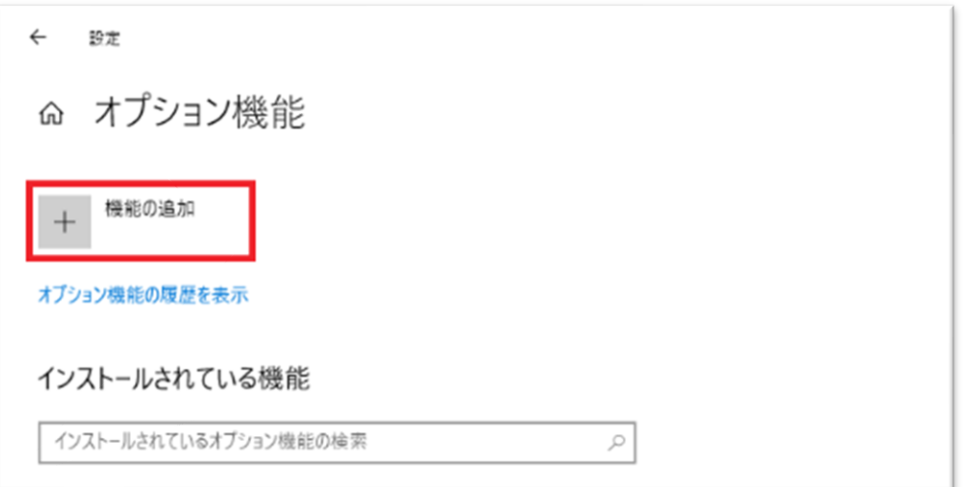

④ テキストに「XPS」と入力します。

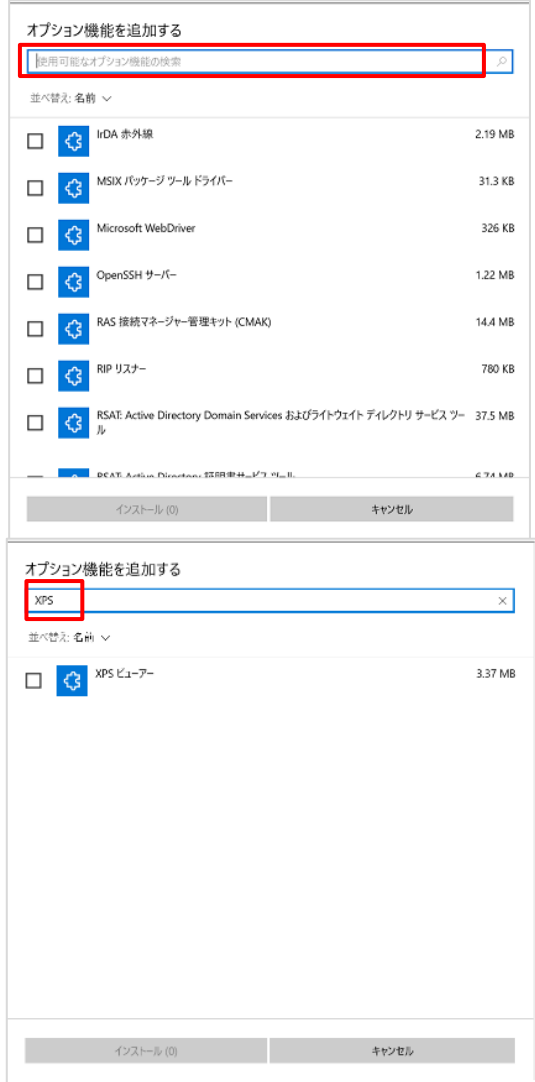

⑤「XPSビューアー」にチェック☑を入れ、インストールをクリックすると、 インストールが開始されます。

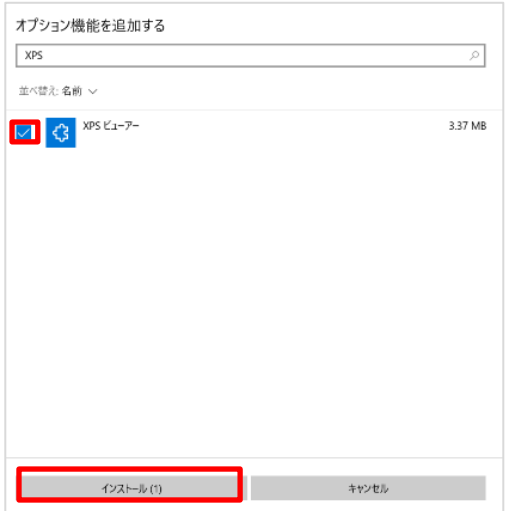

⑥ インストールが完了したら×で画面を閉じます。

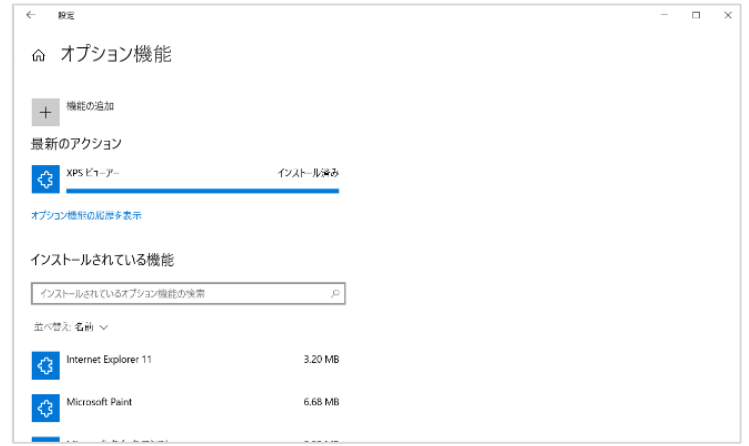

以上でXPSビューアーのインストール完了です。

SR-SaaS からダウンロードした.XPSファイルをXPSビューアーで開くことが可能になります。 XPSビューアーの印刷ボタンをクリックするとローカルプリンターに出力することができます。 (イメージ)

■SR-SaaS の帳票印刷について

※利用するブラウザによって動作が変わりますのでご注意ください。

(1)「Microsoft Edge」を利用して SR-SaaS から帳票印刷する場合 ※「Microsoft Edge」の場合は XPS ビューアーが必要となります。

事前に XPS [ビューアーインストール手順書を](https://dnl.shalom-house.jp/downloads/SaaS/XpsViewer_InstallManual.pdf)ご参考にインストールを行って下さい。 ①各メニューの印刷画面から印刷開始ボタンをクリックする。

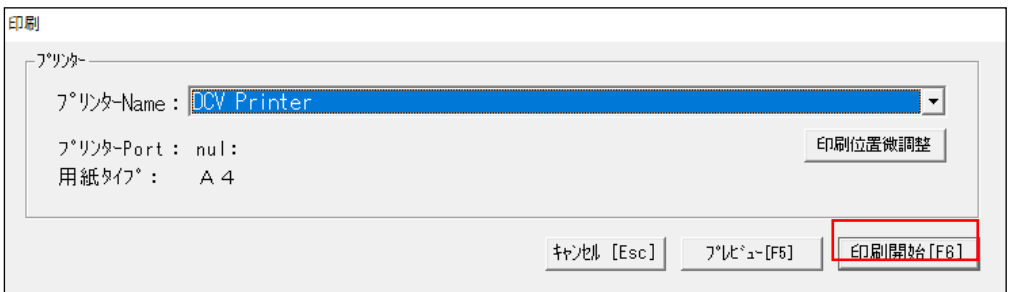

②帳票ファイルのダウンロードが実行され、ダウンロード後に開くをクリックします。

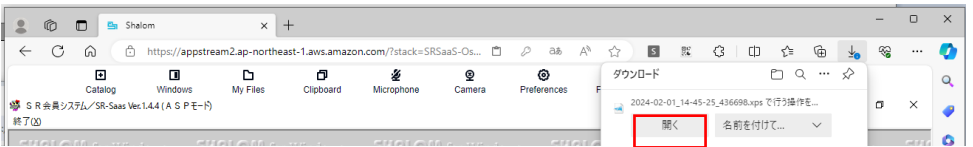

③XPS ビューアーからプリンターのマークをクリックします。

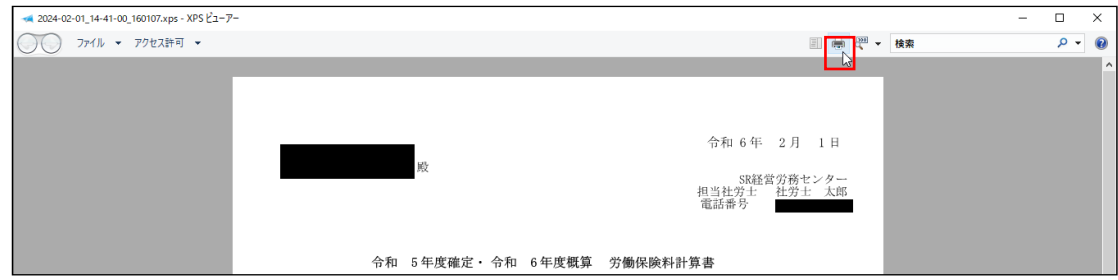

④ご利用 PC に登録されているプリンターが表示されるので印刷するプリンターを選択して、 印刷ボタンをクリックします。

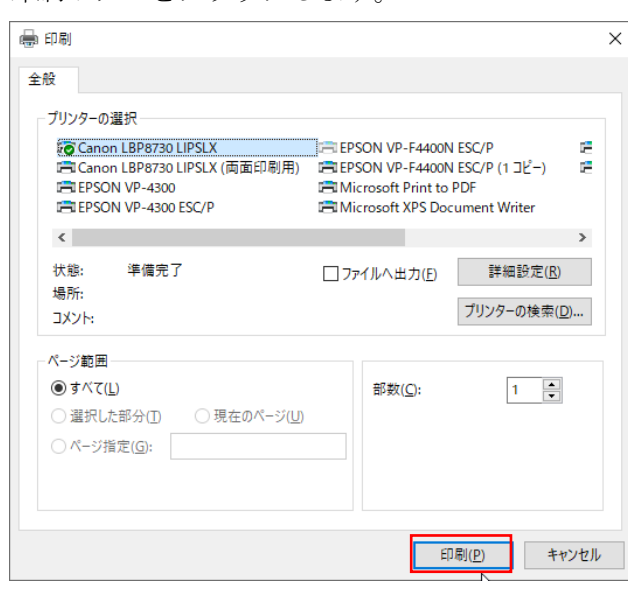

画面がスクリーンに収まりきらない場合は… | ① 全画面表示にしてみてください

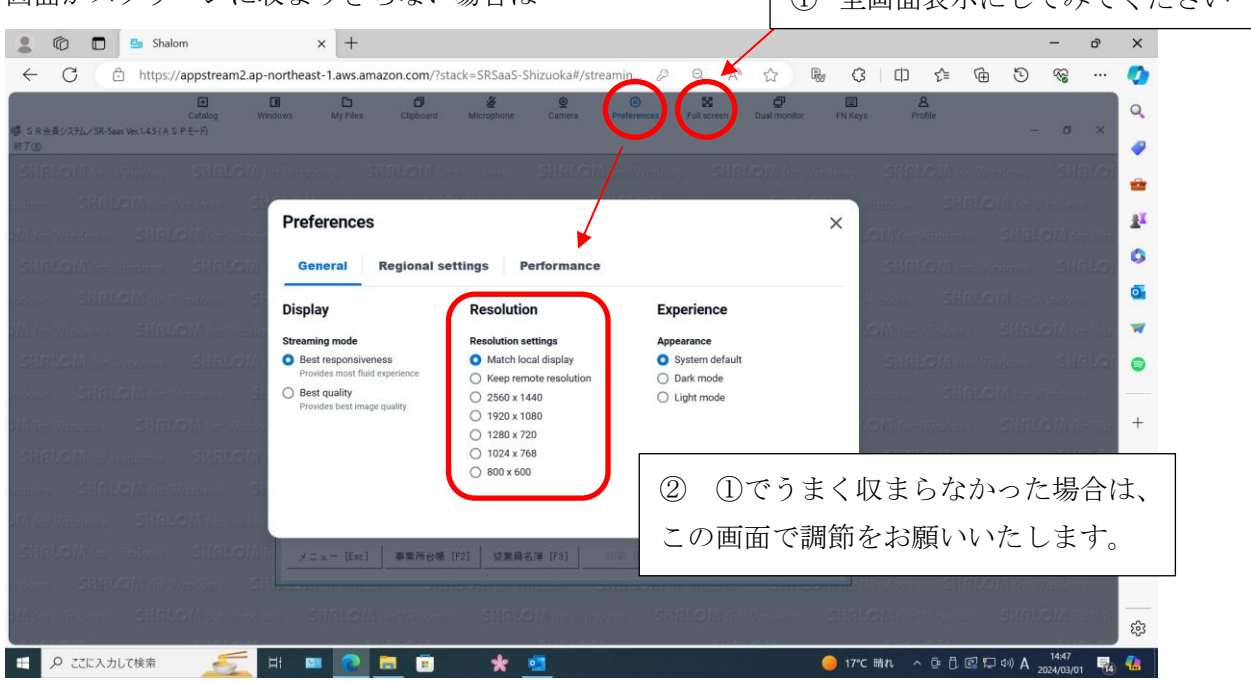

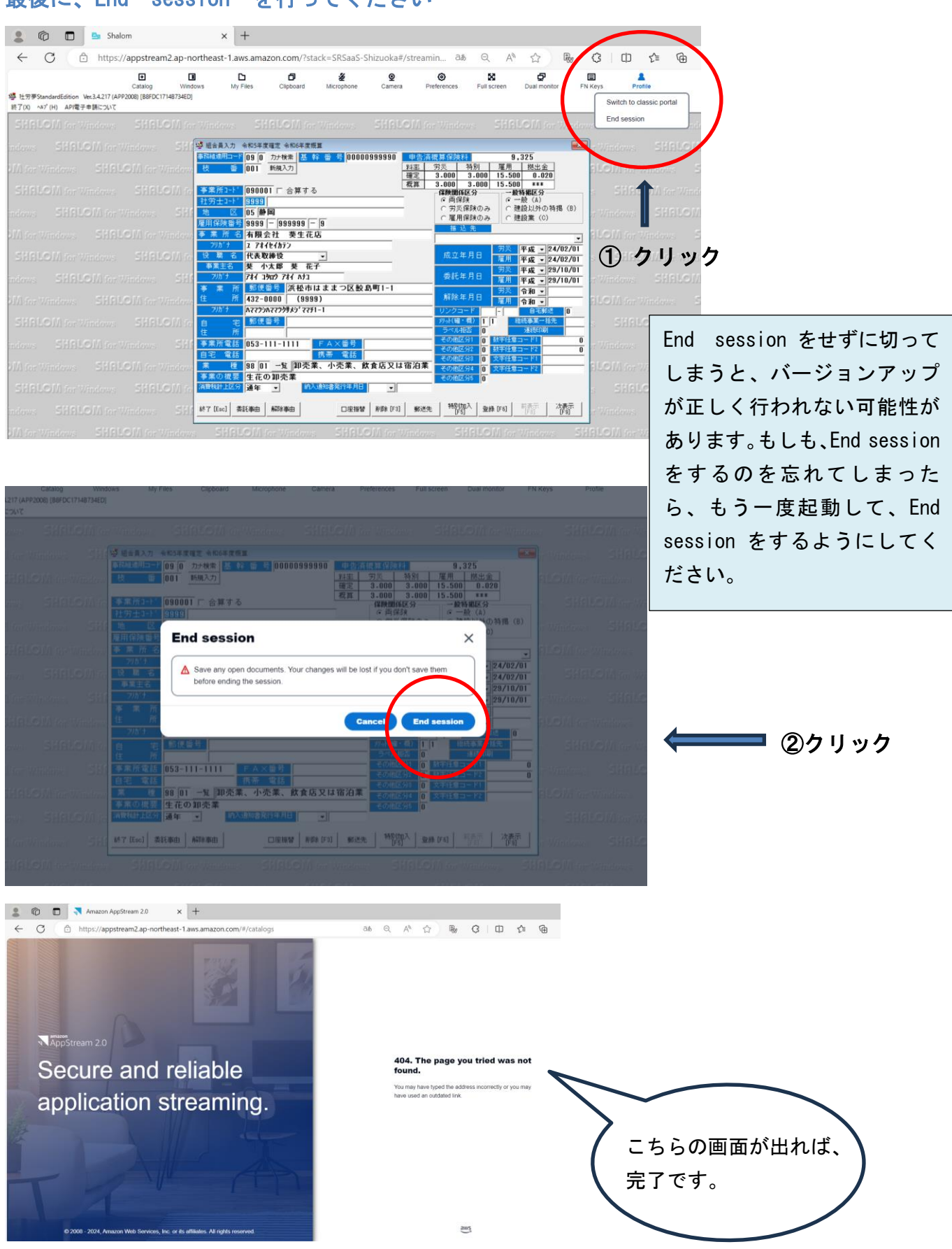

## 最後に、End session を行ってください